## First Time Login

**Mobile Application** 

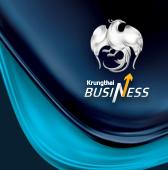

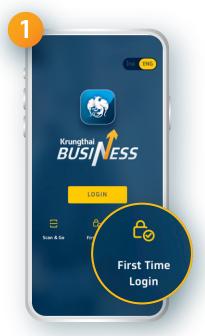

Open the application select First Time Login

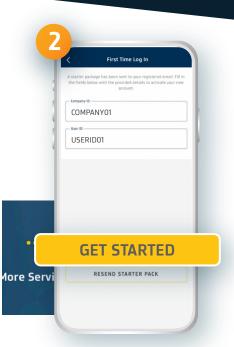

Fill the Company ID and User ID received via e-mail

from Krungthai with the subject of Welcome to Krungthai Business: Starter Package

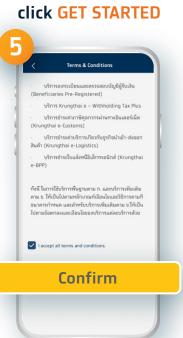

Select Agree and click Confirm

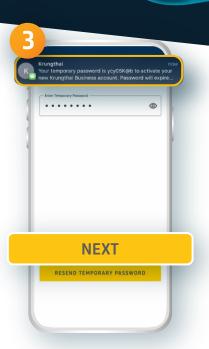

**Enter Temporary Password** click **NEXT** 

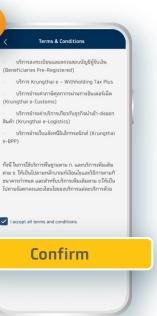

**Create New User ID** characters of English alphabets and numbers according to the conditions specified by the system. (This New User ID CANNOT be changed later)

**NEXT** 

click **NEXT** 

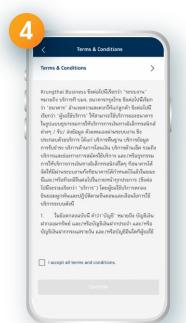

**Read Terms & Conditions** 

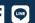

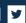

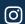

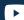

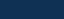

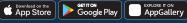

## First Time Login

**Mobile Application** 

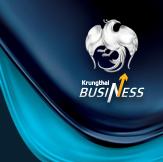

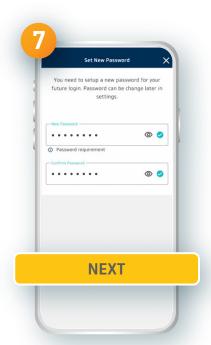

**Create New Password** according to the conditions specified click **NEXT** 

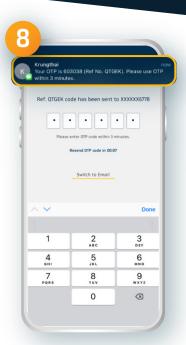

Fill in the OTP received via text message

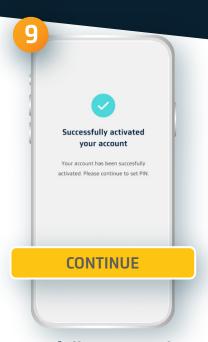

Successfully activated your account will be shown on the screen, click CONTINUE

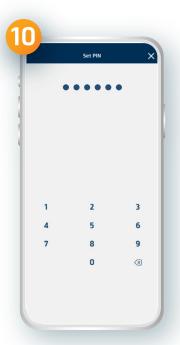

Create the Pin code

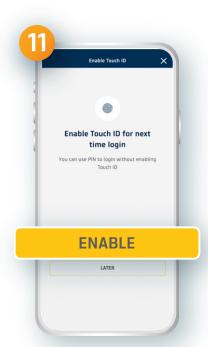

**Enable Touch ID (finger scan)** or Enable Face ID (face scan) for the next log in

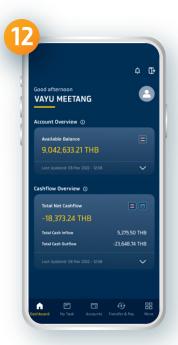

Successfully logged in to Krungthai Business

<sup>\*</sup> A user can perform the first time login ONLY one time via Krungthai Business application on mobile phone or website http://business.krungthai.com

<sup>\*\*</sup>The Admin Maker and Admin Approver can ONLY perform the first time login to Krungthai Bussiness application via website http://business.krungthai.com.